## **ONDE : Modifier les informations saisies**

Vous pouvez être amener à modifier les données d'une fiche Elève comme une erreur de frappe dans le nom, l'adresse ou concernant les responsables légaux.

## **Modification d'une fiche Elève**

Menu **ELEVES** -> Recherche

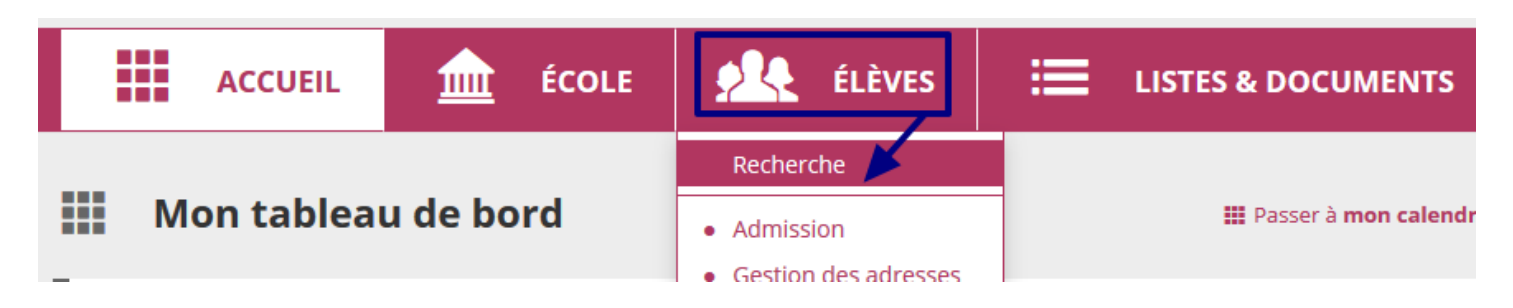

Faites une recherche par le nom ou le prénom de l'élève en question

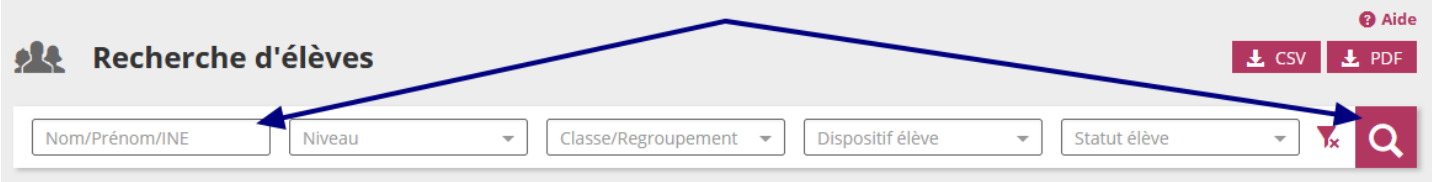

Accédez à la fiche de l'élève en cliquant sur son **nom de famille**.

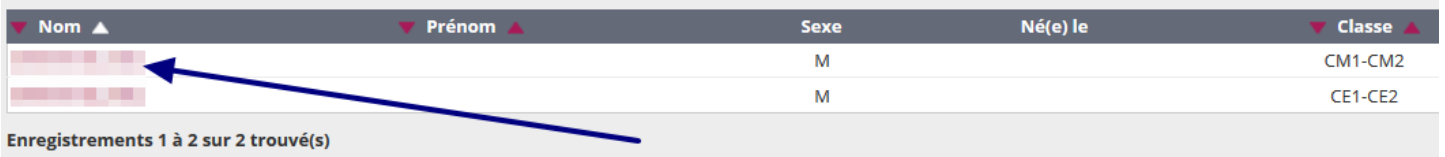

Pour modifier des informations sur l'élève, allez dans l'onglet « Identification » puis cliquez sur l'icône de modification (selon l'information que vous voulez modifier).

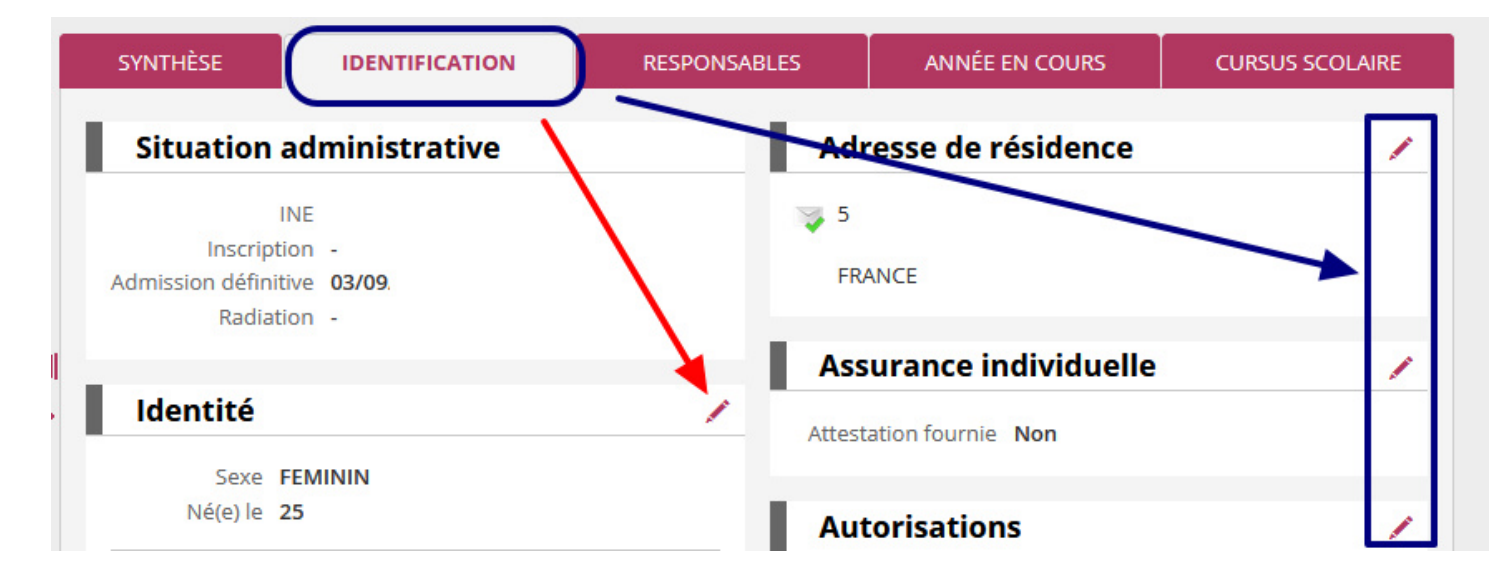

Si vous souhaitez modifier des informations concernant l'identité de l'élève (partie de gauche), vous ne pourrez modifier qu'un seul renseignement à la fois :

- Cochez l'élément à modifier
- Saisissez la modification
- Validez

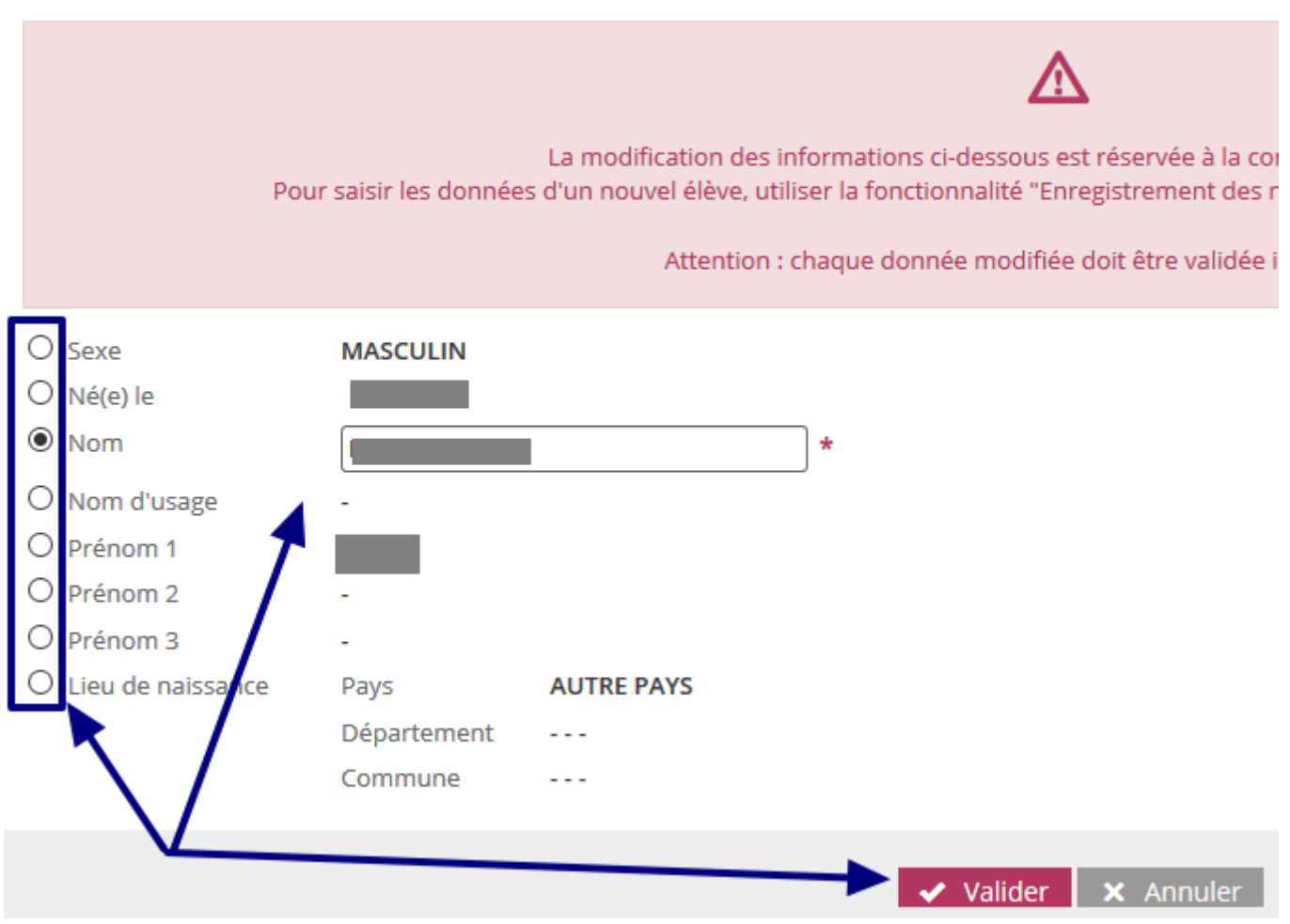

## **Modification des informations sur les responsables**

Procédez de la même façon que précédemment mais cette fois-ci allez dans l'onglet « **Responsables** » dans la fiche de l'élève.

Cliquez ensuite sur le *crayon* pour procéder aux modifications.

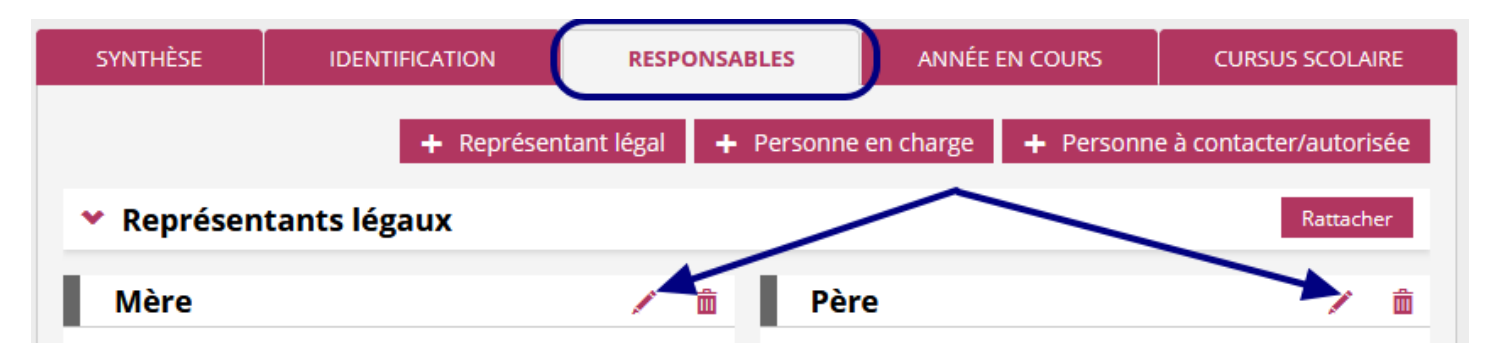